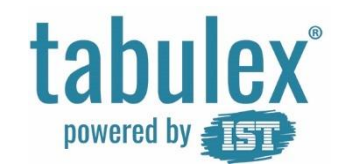

# **Velkommen til Tabulex Klub**

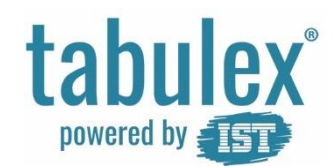

# **Log ind**

Åbn en internet browser og indskriv adressen:

www.klubweb.dk

Log på med NemID

*Du kan oprette et Tabulex Login på din profil efterfølgende.*

Benytter du en smartphone eller tablet, kan du med fordel oprette en genvej til hjemmeskærm/ startskærm.

# **Forældre log-in**

Du kan her logge ind som FORÆLDRE. Vælg login metode herunder.

**Tabulex Login** 

**NemID Login** 

Skulle du have været logget ind som personale?

Log ind som personale

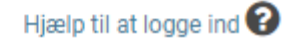

# tabulex®

# **Menu**

Menuen til alle funktioner, finder du i venstre side.

旱

 $\circ$ 

L

蕭

0

Tjenester

Hvis du benytter en smartphone eller tablet, kan du opleve at menuen og menupunkter kan være foldet sammen til ikoner, så der er plads til hele indholdet på din skærm.

Programmets menu foldes ud via burgermenuen/ ikonet i venstre hjørne.

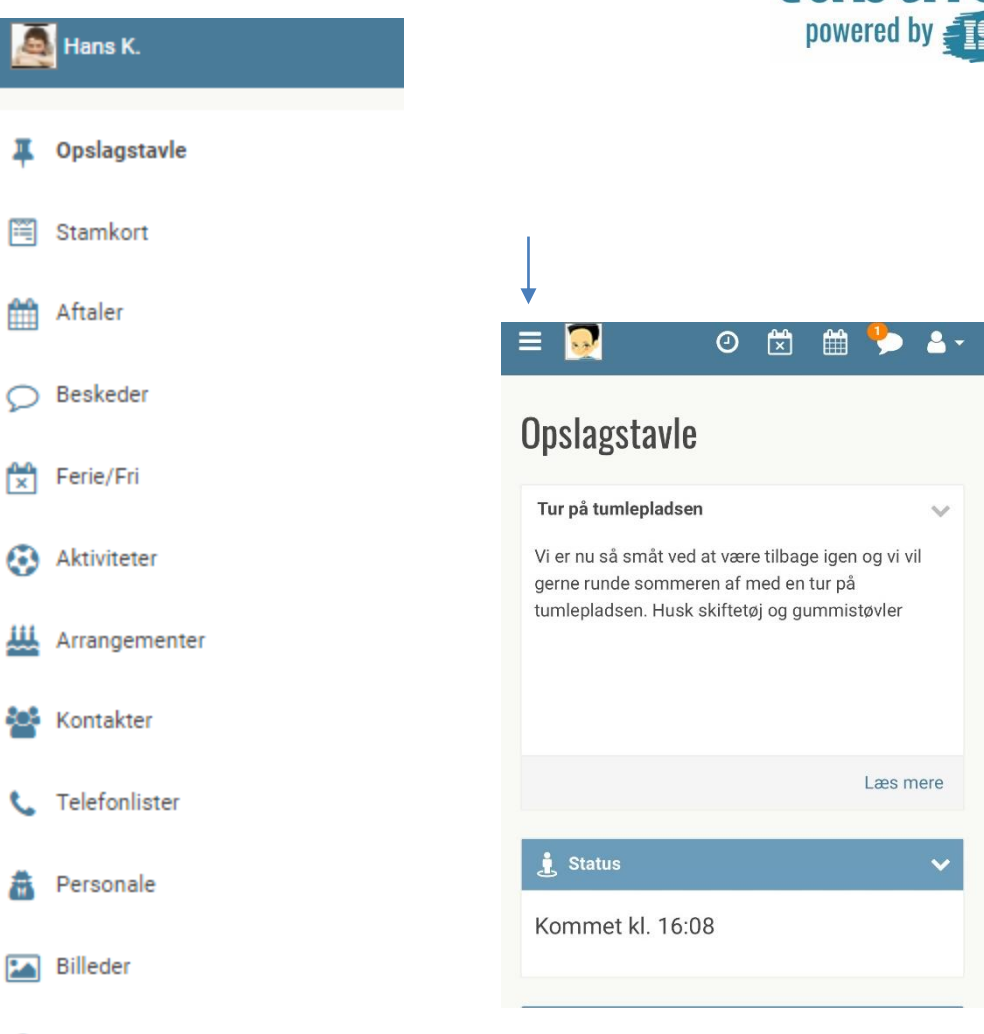

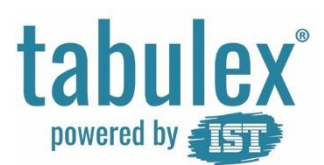

# **Hurtige funktioner**

Skift mellem dine børn ved at trykke på barnets billede/ navn i venstre hjørne.

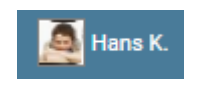

Hurtig-knapperne øverst, giver dig nem adgang til funktionerne:

- Opret aftale
- Meld syg
- Meld fridag

Du kan også oprette aftaler og fridage ved at benytte menuens menupunk Aftaler og menupunktet Ferie/Fri.

Du logger ud via "hovedet" i højre hjørne

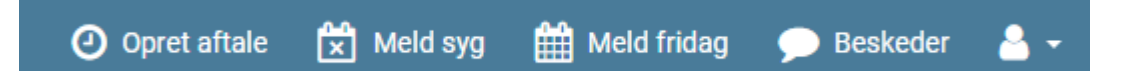

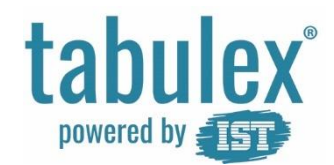

# **Opslagstavle**

Læs de seneste nyheder fra klubben og fra afdelingerne.

Se bl.a. ugekalender, fødselsdage, nyheder, aktiviteter samt billeder.

I ugekalenderen kan du få vist samt tilmelde dit barn til en aktivitet

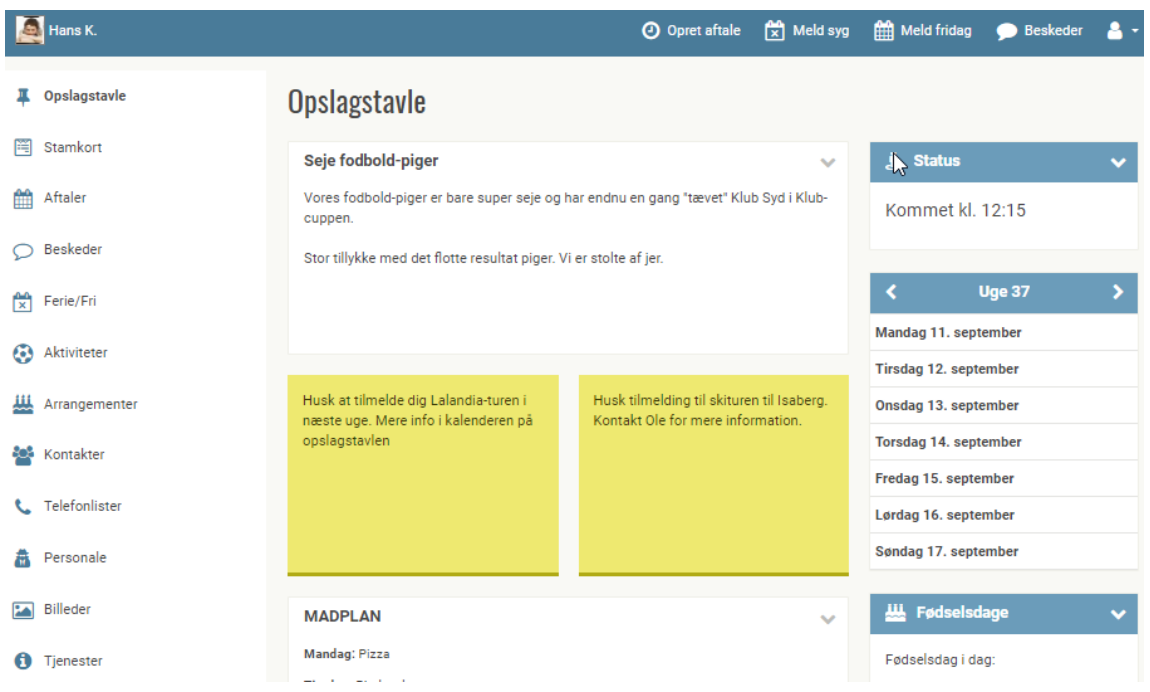

tabulex powered by  $\frac{1}{\sqrt{2}}$ 

# **Stamkort**

Indtast kontaktoplysninger på dit barn og dig selv.

Tag stilling til dit barns tilladelser. *Det er dit barns institution der opretter de tilladelser du skal tage stilling til.*

Tag stilling til hvilke oplysninger du vil have vist på telefonlister, dvs. for andre forældre.

Har du navne- og adressebeskyttelse fra folkeregisteret kan du ikke få vist disse oplysninger på telefonlisten.

Dit bemærkningsfelt er personligt vises kun for dig og personalet.

#### Stamdata Person billede: Person data: Lægeoplysninger: \* Vis på telefonliste Navn Peter Ibskjær Hjem  $\Box$ Sct. Hansgade 28 J. Adresse о **Mobil** Postnr./By  $3<sub>1</sub>$ Ikast  $\triangleright$  Fmail ist@ist.com **Telefon** 46761957 Adresse Gammel Marbiergvei 9 Web www.ist.com 4000 Roskilde Tilladelser v **Ricky Laursen** Bemærkning ang. Hans K. Vis på telefonliste **L** Hjem ø D Mobil 233456987

# Stamkort for Hans K. Laursen(10C)

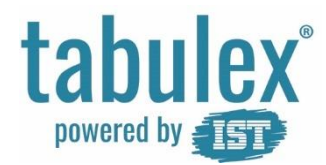

# **Aftaler**

Aftaler kan enten oprettes som enkeltstående aftaler eller som en gentagen aftale.

*F.eks.:*

*- gå-hjem hver anden onsdag kl. 17:30*

*- er selvbestemmer og må gå hjem fra kl. 17:00 -21.00 hver tirsdag og torsdag*

Skal en gentagen aftale aflyses en enkelt dag, oprettes der en enkeltstående aftale for dagen. Denne enkeltstående aftale "overskriver" den gentagne aftale.

# Aftaler for Hans K. Laursen

#### **Aftaler**

Di D<sub>6</sub>

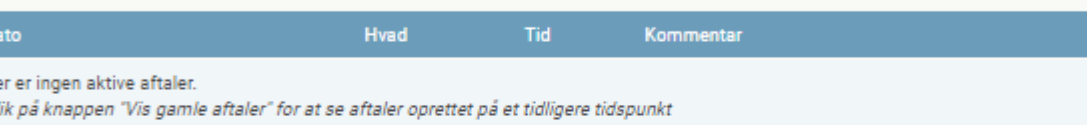

#### Gentagne aftaler

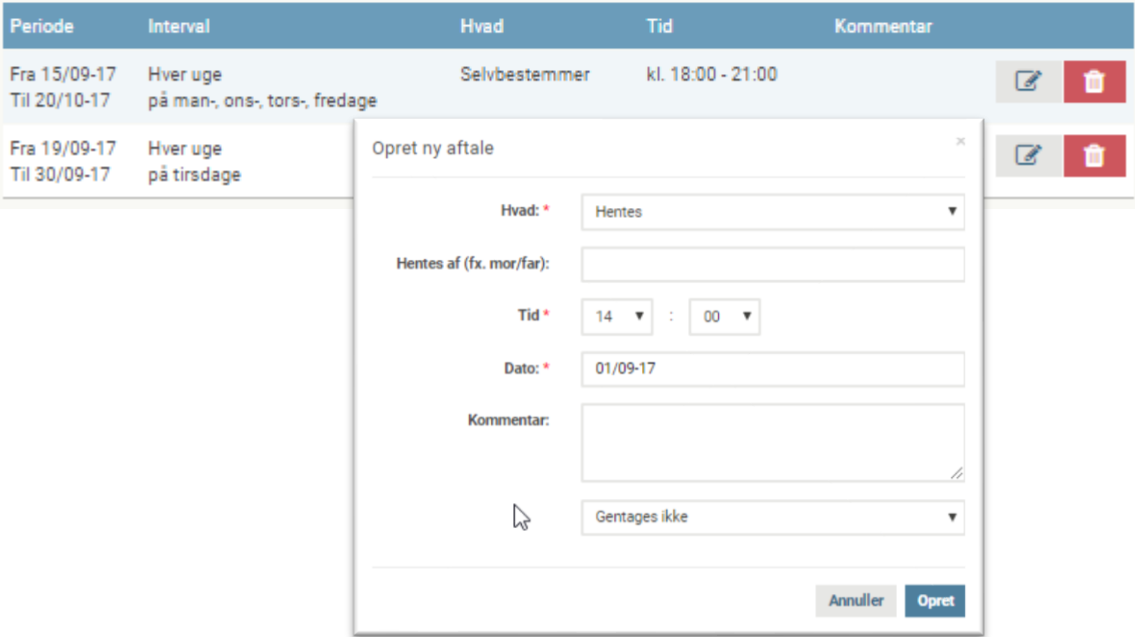

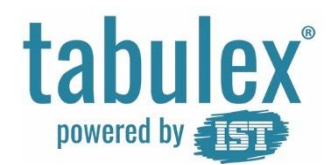

## **Beskeder**

Her kan du se og oprette besked til andre forældre og klubben. Det er vigtigt at beskeder til klubben ikke har nogen deadline.

At Mia skal gå hjem kl. 18.00, er ikke en besked men en aftale og oprettes under fanen "Aftaler" eller på knappen "Opret aftale".

Under "Nyt fra institutionen" vises alle opslag, der er lagt på opslagstavlen.

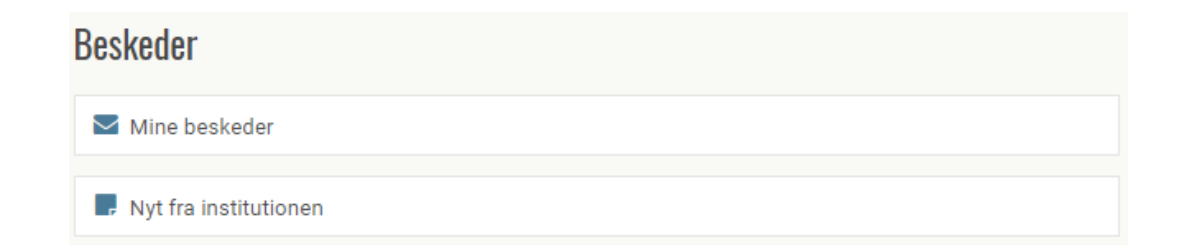

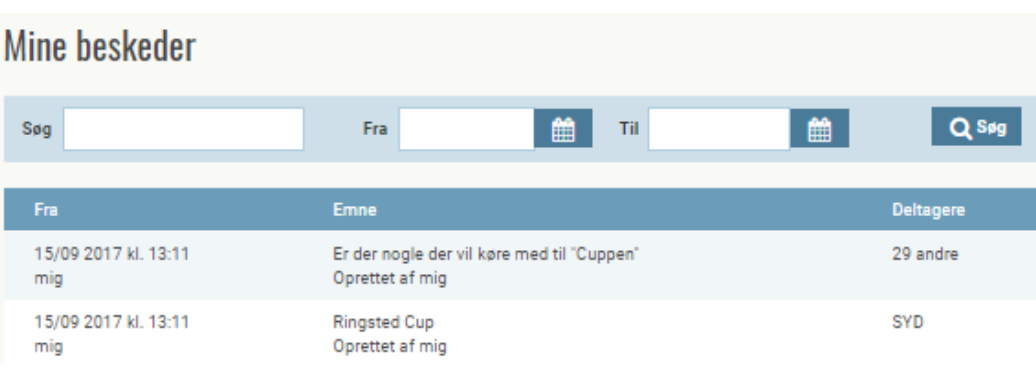

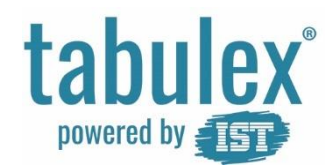

# **Ferie/Fri**

#### Ferieperioder

Meld om dit barn kommer/ ikke kommer i klubbens ferieperioder, så klubben bedre kan planlægge medarbejdernes arbejdstid.

#### **Fridage**

Meld fridage på dage som ligger uden for ferieperioderne.

### Ferie/Fri

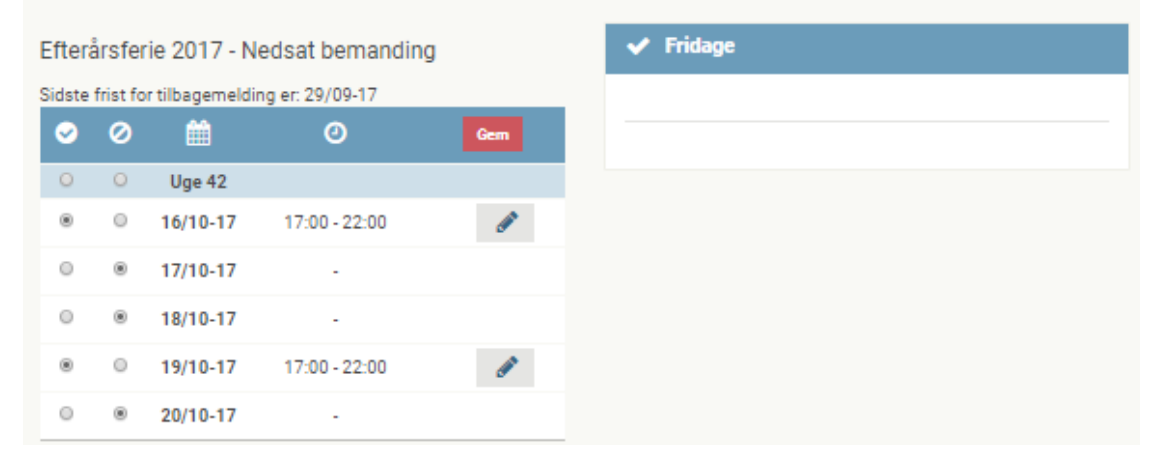

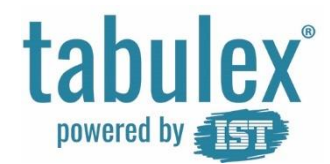

€

# **Aktiviteter**

Her ses alle de aktiviteter institutionen har oprettet.

Aktiviteterne kan vises og tilmeldes via Opslagstavle eller menupunktet Aktiviteter.

De aktiviteter institutionen har oprettet, som ikke kræver tilmelding, vises under Ikke tilmeldte og kan også ses i kalenderen på opslagstavlen.

## Aktiviteter for Hans K. Laursen

#### **Tilmeldte**

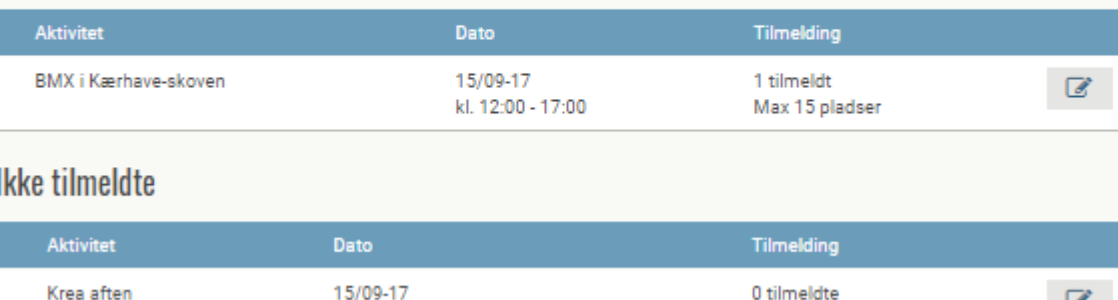

kl. 12:00 - 17:00

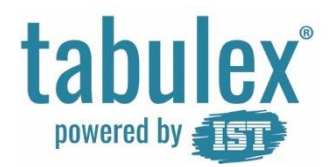

# **Arrangementer**

Her kan du besvare klubbens arrangementer.

F.eks. Halloween-fest og lign.

Der er klubben selv der opretter indholdet og dine svarmuligheder

# Arrangementer for Hans K. Laursen

Billede

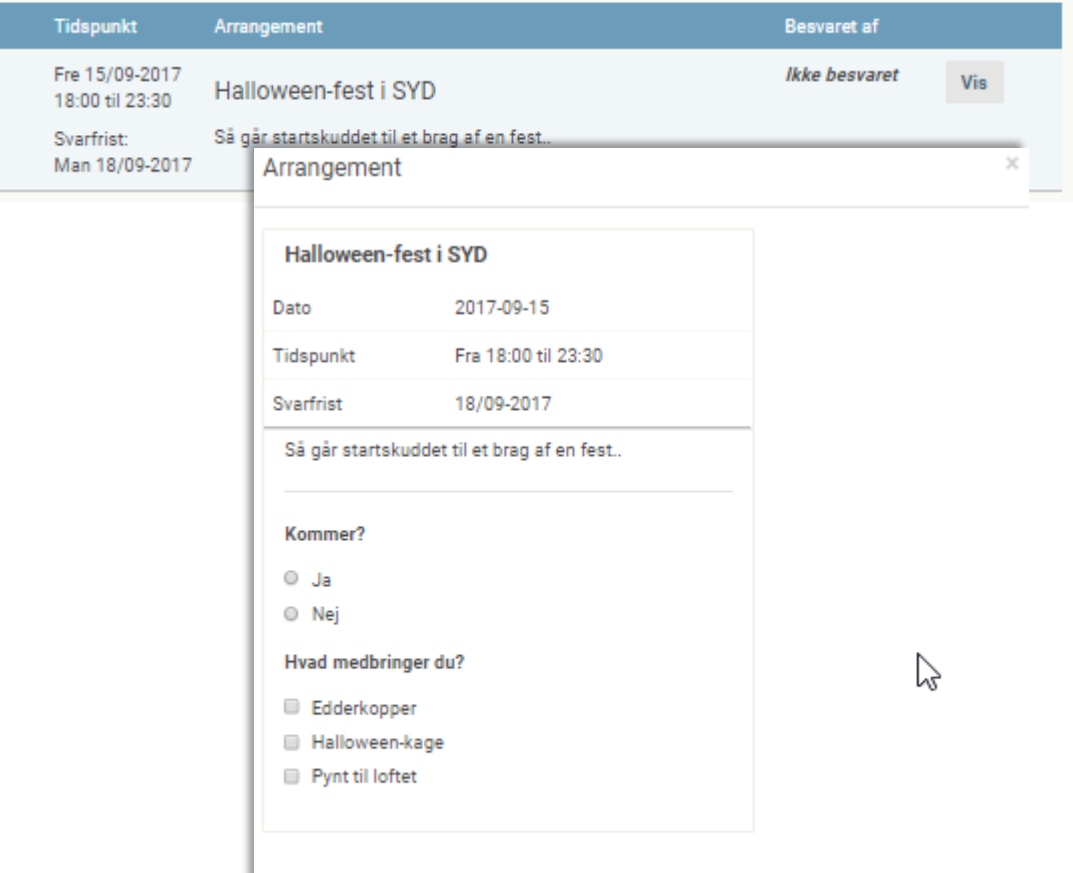

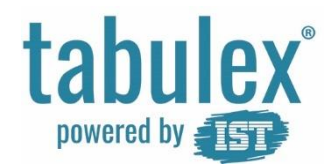

# **Kontakter**

Forældre med forældremyndighed er automatisk oprettet til at kunne logge ind i programmet og kan ikke slettes.

Opret yderligere kontaktpersoner med/ uden webadgang samt mulighed for at hente

*Webadgang = fuld adgang til programmet dvs. oprette aftaler, tilmelde ferieperioder osv.*

# Kontaktpersoner til Hans K. Laursen

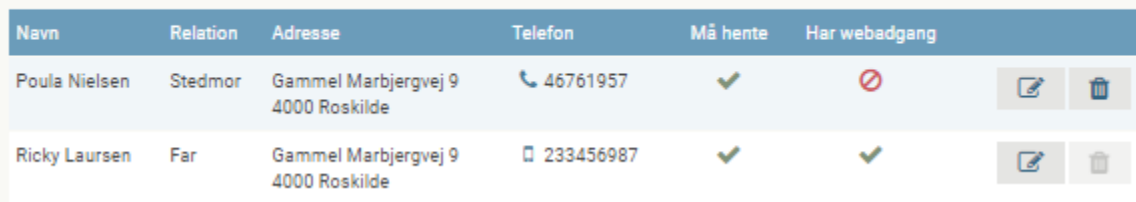

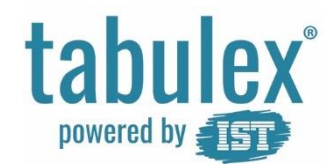

# **Telefonliste**

Her kan du hente telefonlister på alle medlemmer tilknyttet institutionen.

*Telefonnumre og adresser vises som standard, med mindre du fjerner tilladelsen "Vis på legeliste", under Stamkort.* 

*Børn/forældre med hemmelig adresse kan dog ikke vises.*

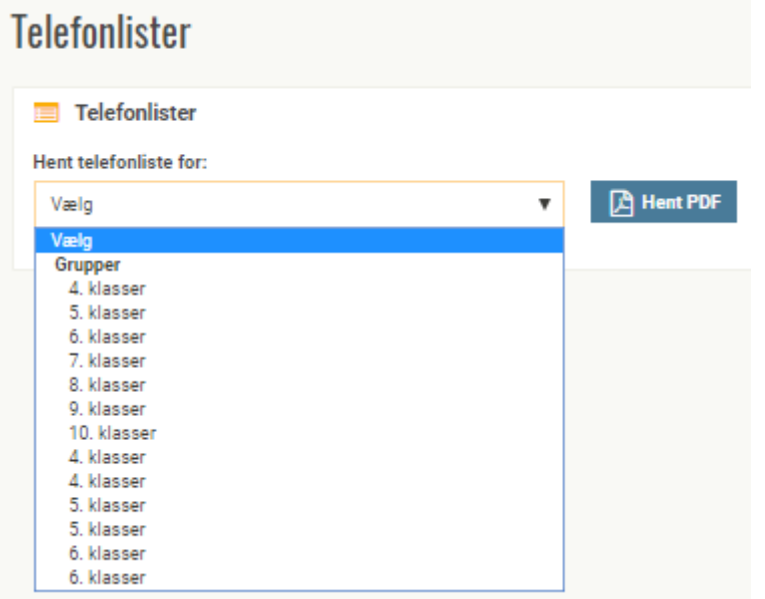

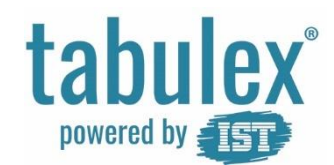

# **Personale**

Se en oversigt over medarbejderne på de enkelte afdelinger.

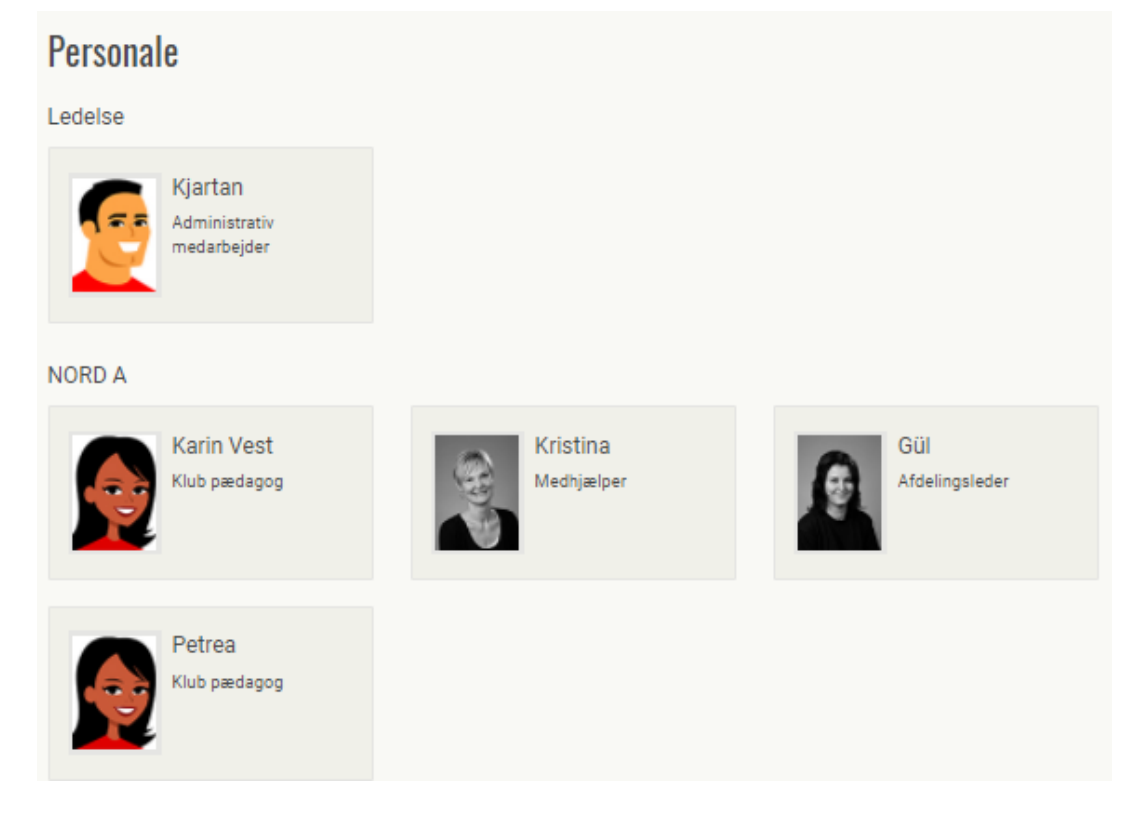

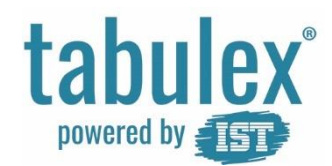

# **Billeder**

Se en oversigt over gallerier fra institutionen.

Download billede ved at trykke på galleriet og derefter vælge et billede i serien. Valgte billede vises i større udgave.

Tryk "Hent billede"

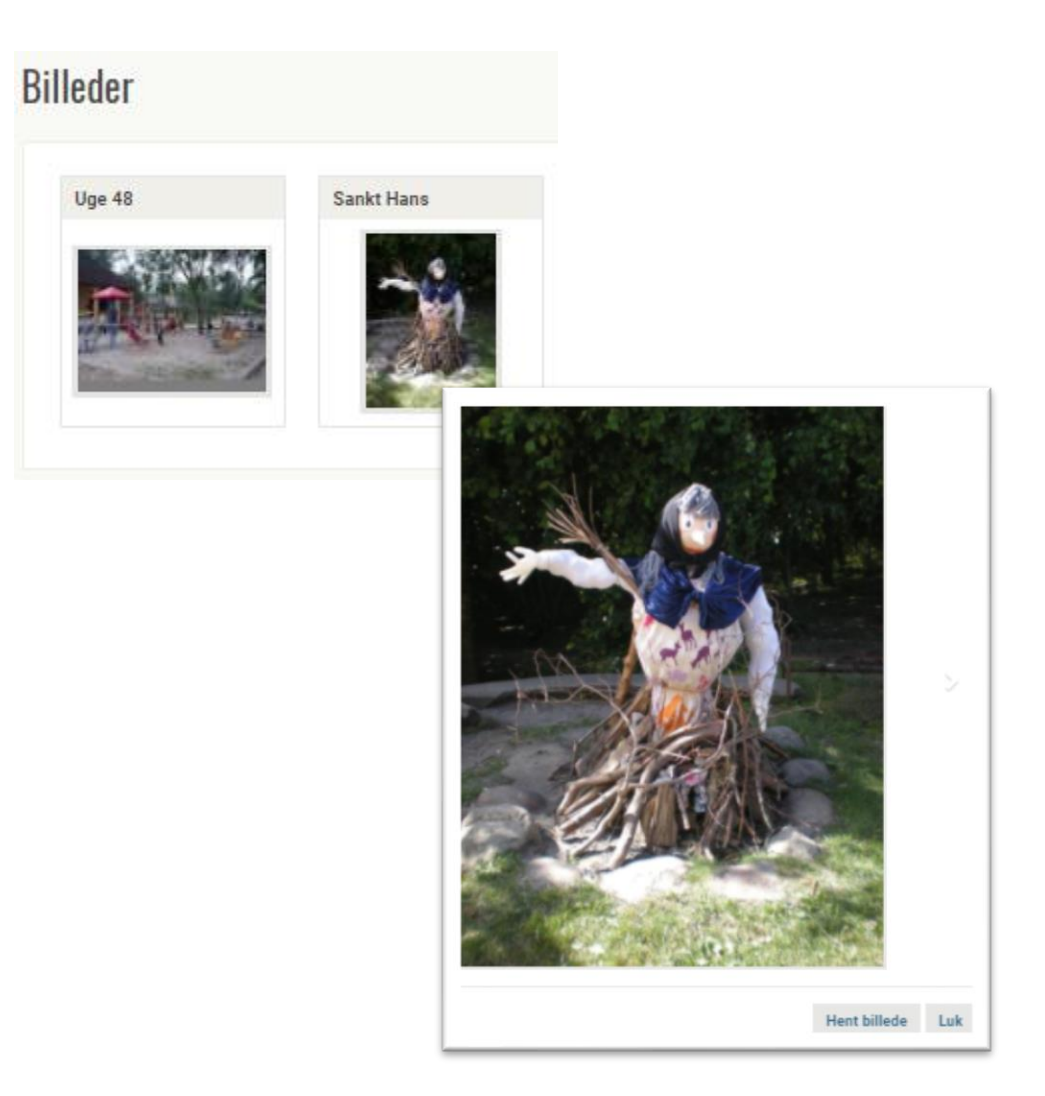

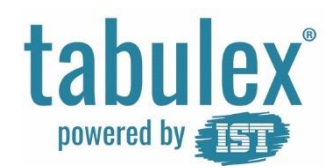

# **Tjenester**

Vælg om du vil adviseres, når der kommer en ny besked i programmet.

Du kan også tilmelde dig SMStjenester samt finde information om oprettelse af aftaler via SMS.

Som udgangspunkt får alle forældre 10 SMS'er til at prøve ordningen. Der er mulighed for at tilkøbe flere SMS'er.

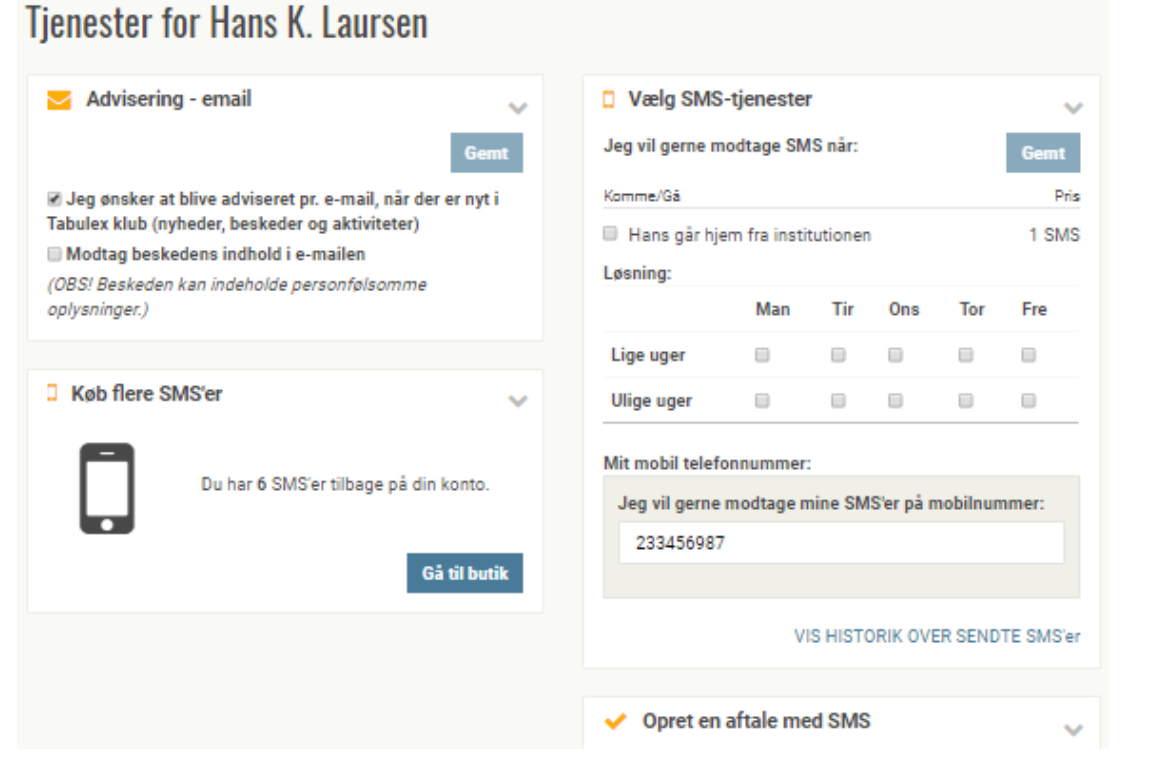

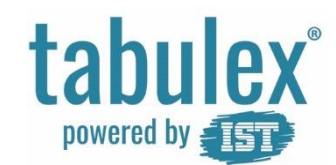

# **Infotavle**

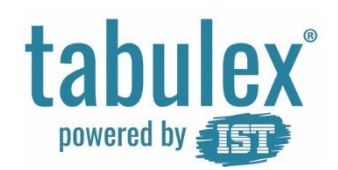

# **Check-in**

Infotavlen er en skærm, sat op til betjening af medlemmer og forældre.

NORD A

<u> 188888</u><br>| Longs Man 31/1 Tir 01/11 Ons 02/1 17:00 Hall<br>Slutter 22<br>Svorfrom 0

På infotavlen kan man se klubbens opslagstavle samt registrere medlemmerne.

Afhængig af hvilken login-metode klubben har valgt, skal man enten trykke på barnets forbogstav, indtaste medlemsnummer eller vælge klasse

På medlemmets brik, kan man se hvor barnet befinder sig samt se næste aftale.

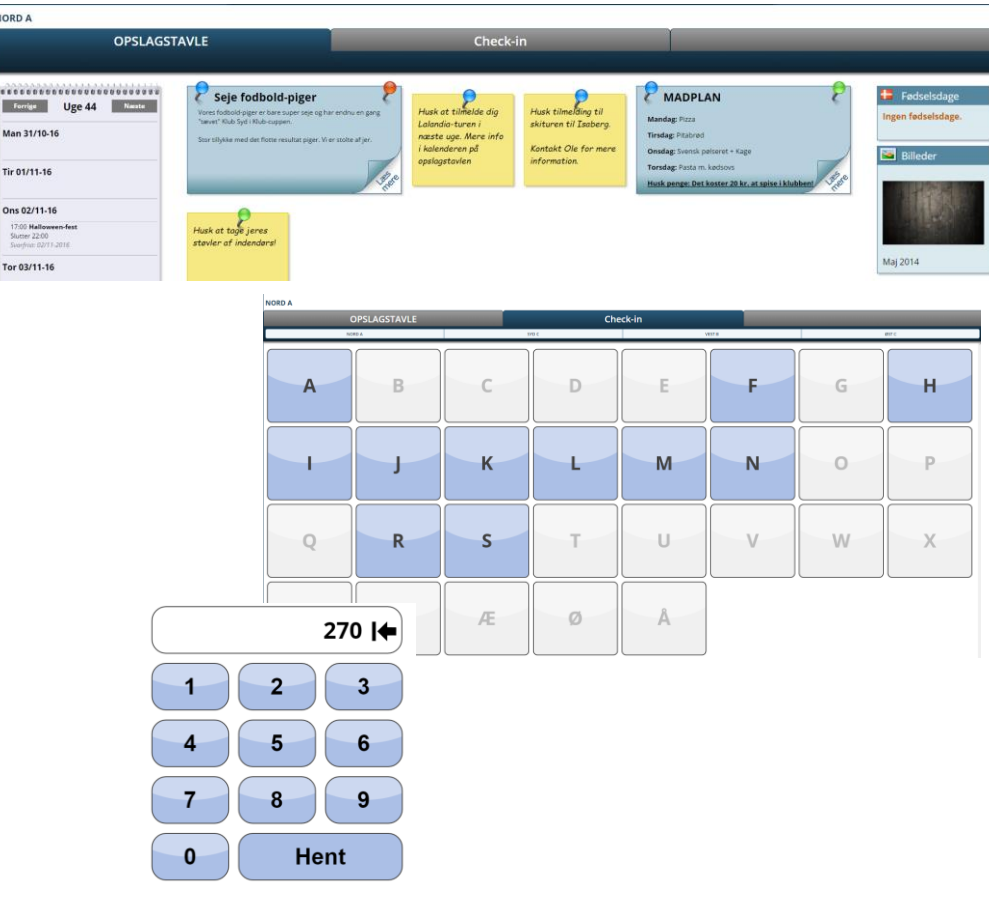

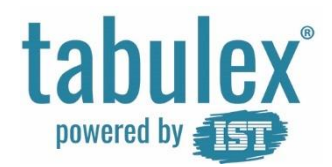

# **Check ind/ud**

På infotavlen har medlemmer og forældre mulighed for at registrere følgende:

- Kommet hvor er jeg?
- Gået hjem
- Gået til sport/fritid
- Gået hjem til

Benytter klubben "Steder", kan medlemmerne registrere hvor de er, ved at klikke på de gule steder.

Benytter klubben "Aktiviteter", kan tilmeldte medlemmer registrere at de er gået til aktiviteten, ved at klikke på de blå aktiviteter

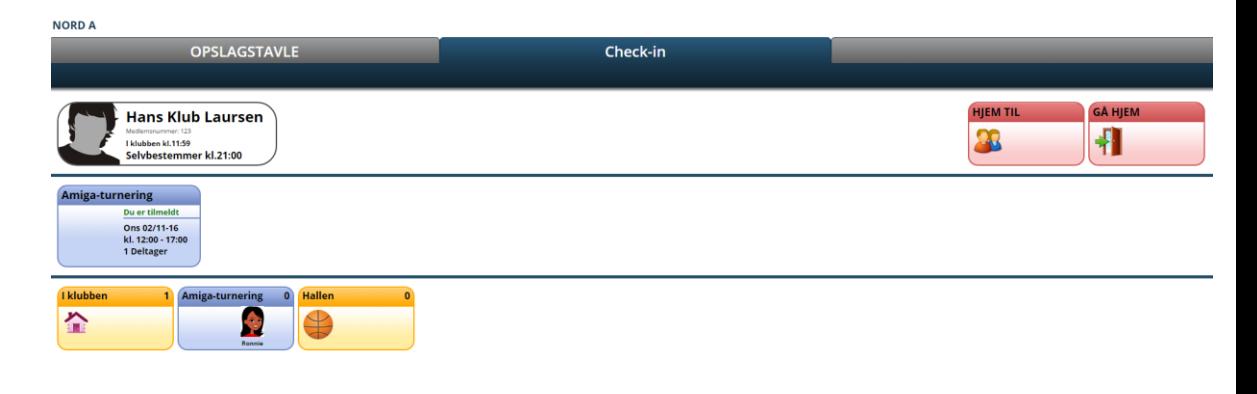

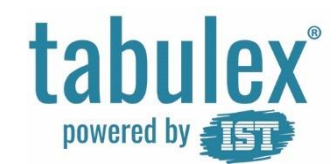

# **God fornøjelse**